# 福特翼搏车身模块编程

实测车型: 2014 福特翼搏,车架号: LVSHKAMLXEF818950

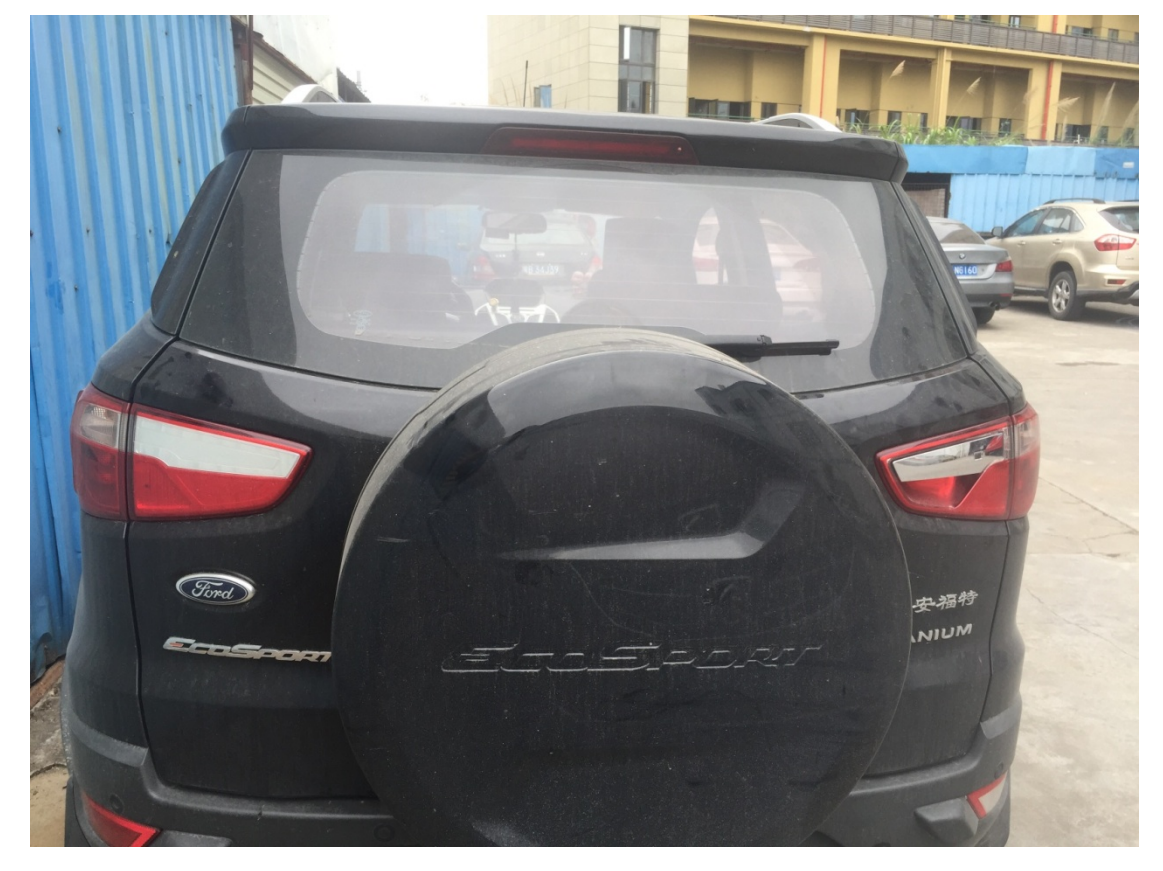

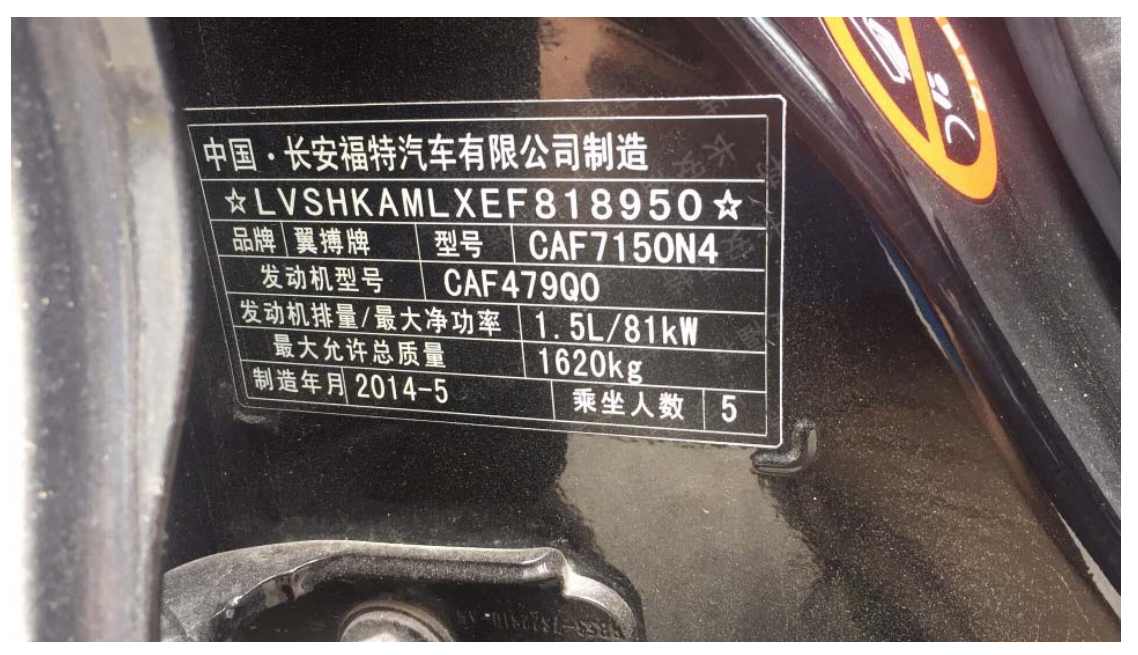

## 操作指引:

1). 使用 Vin 识别功能, 读到车型信息如下图, 确定车型信息正确, 点"确定":

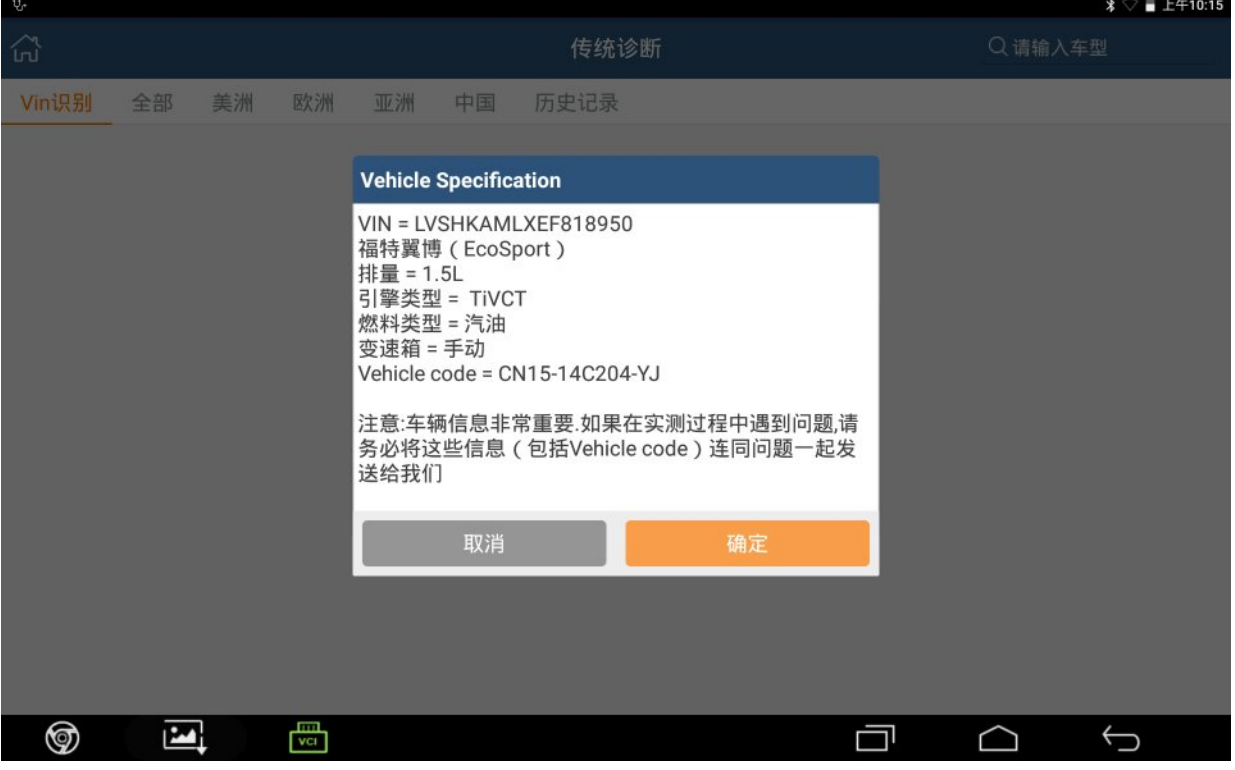

#### 2).进入 BCMII(车身控制模块),选择"可编程模块安装":

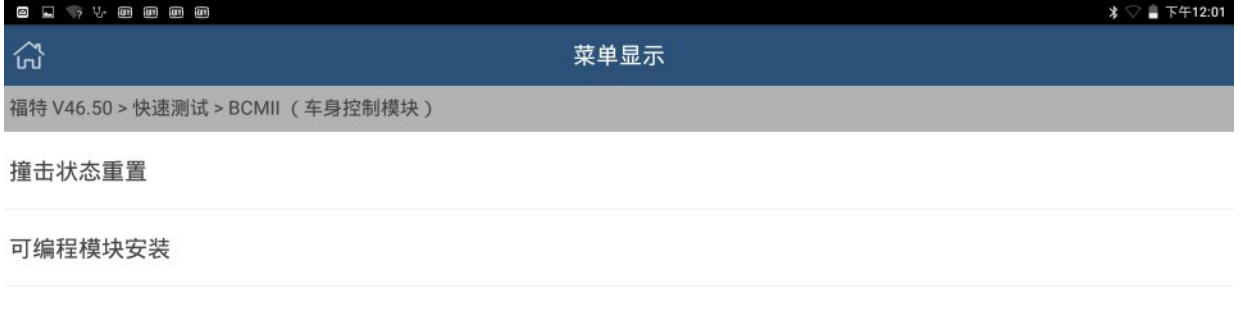

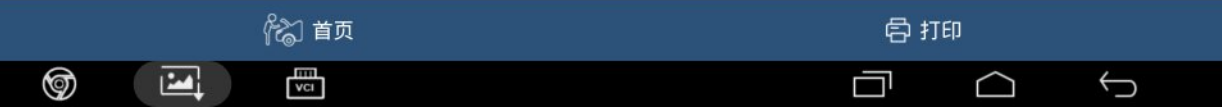

#### 3).点"确定"执行此功能:

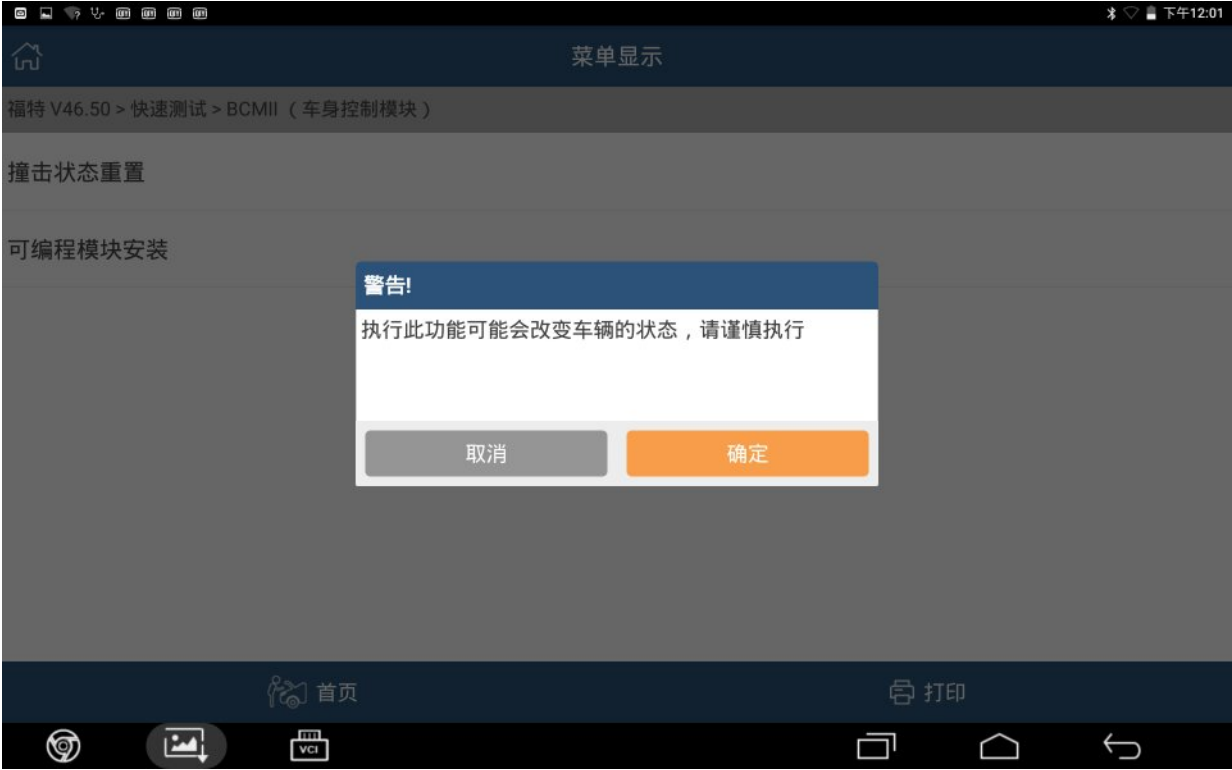

#### 4).确认编程条件满足,点"确定":

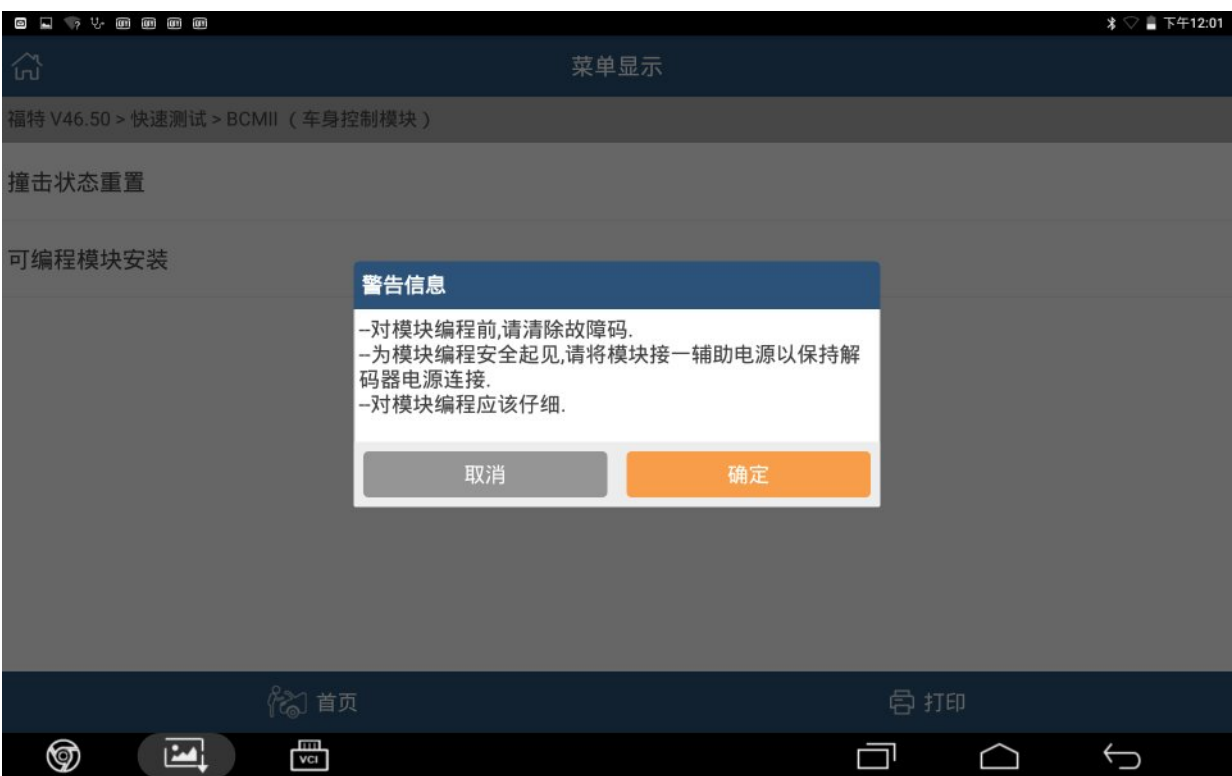

## 5).打开点火开关,点"确定":

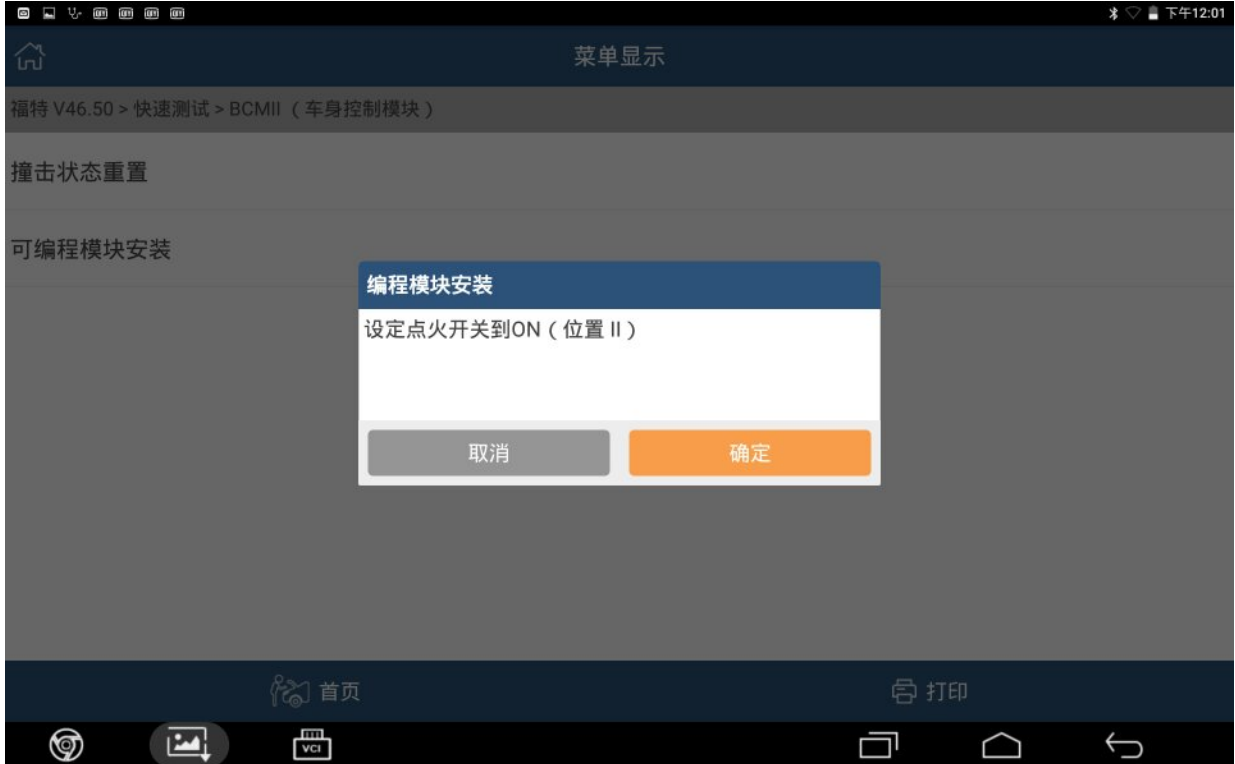

## 6).关闭点火开关,点"确定":

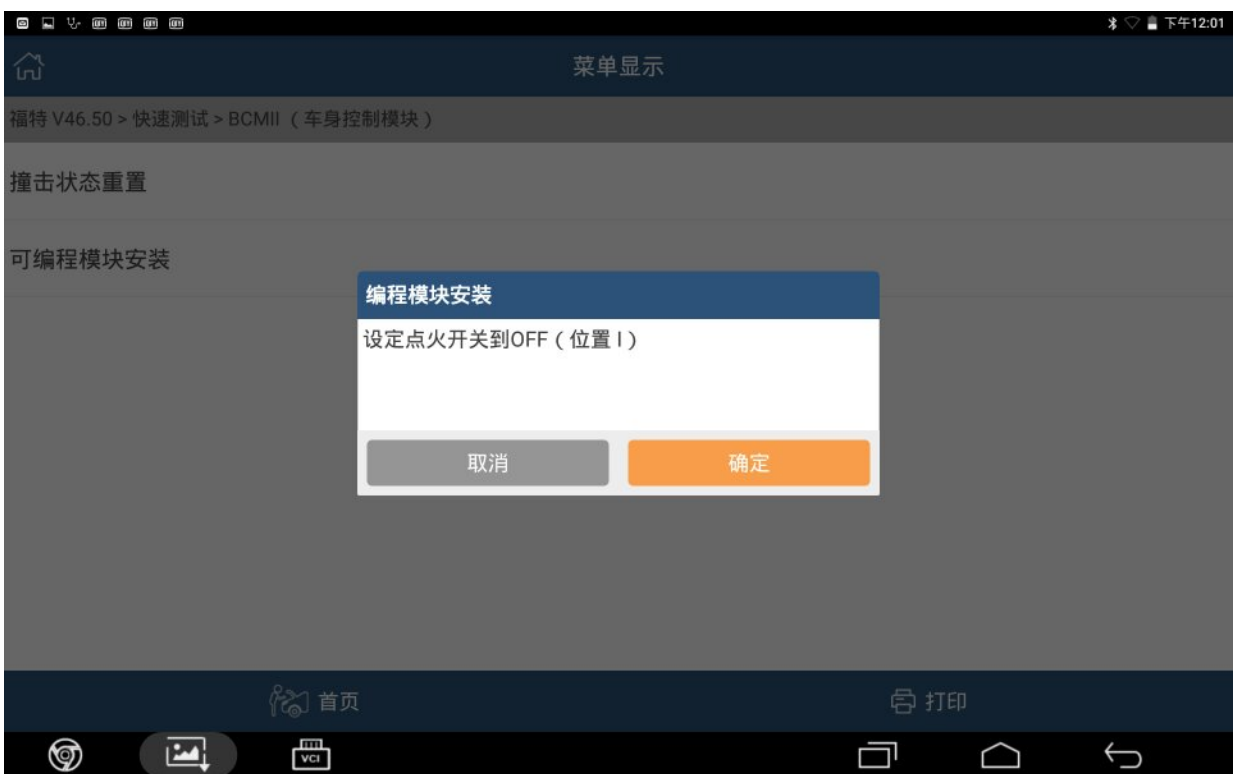

#### 7).装上新的车身模块,点"确定":

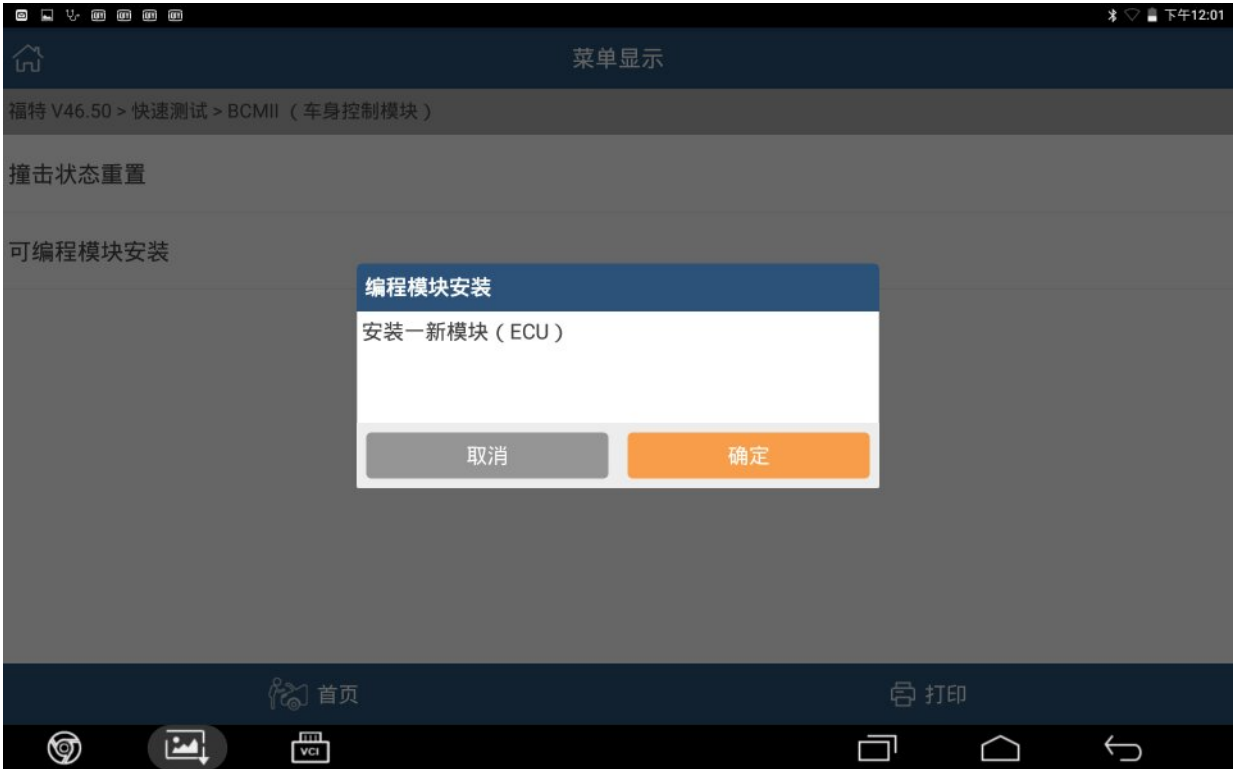

## 8).打开点火开关,点"确定":

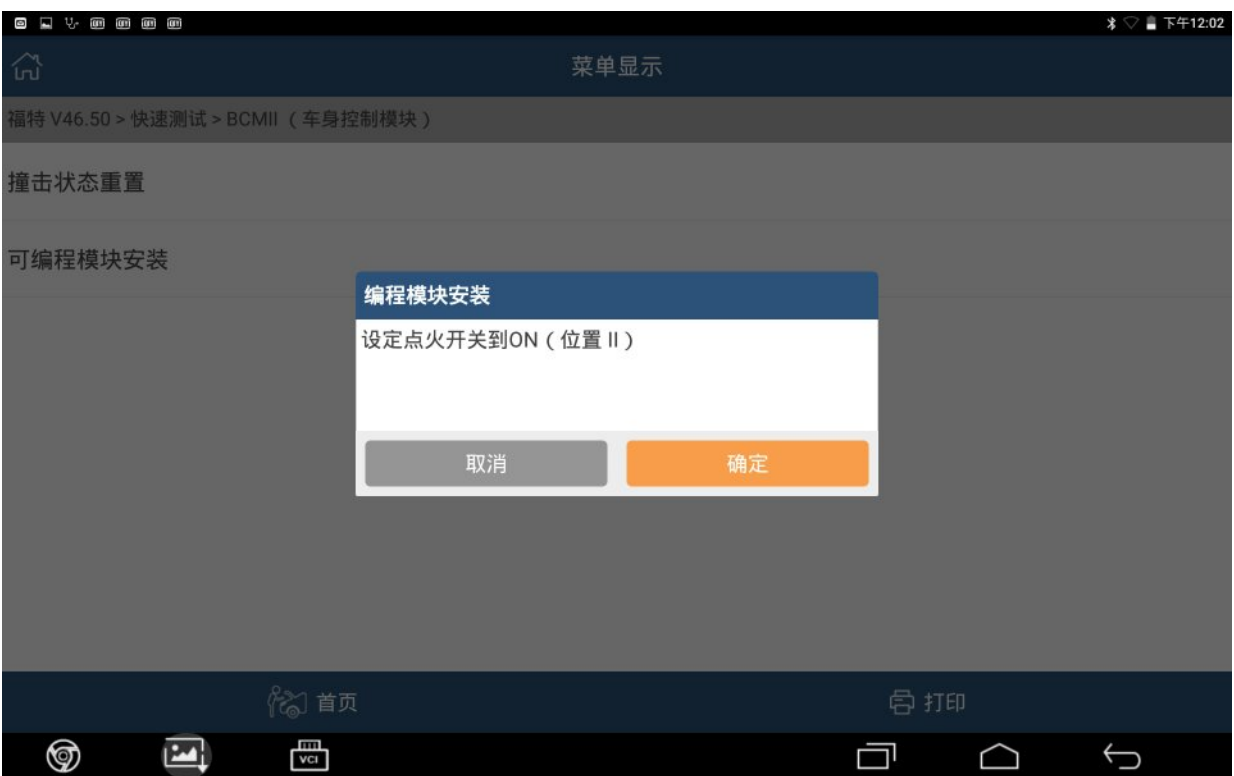

#### 9).模块正在编程中:

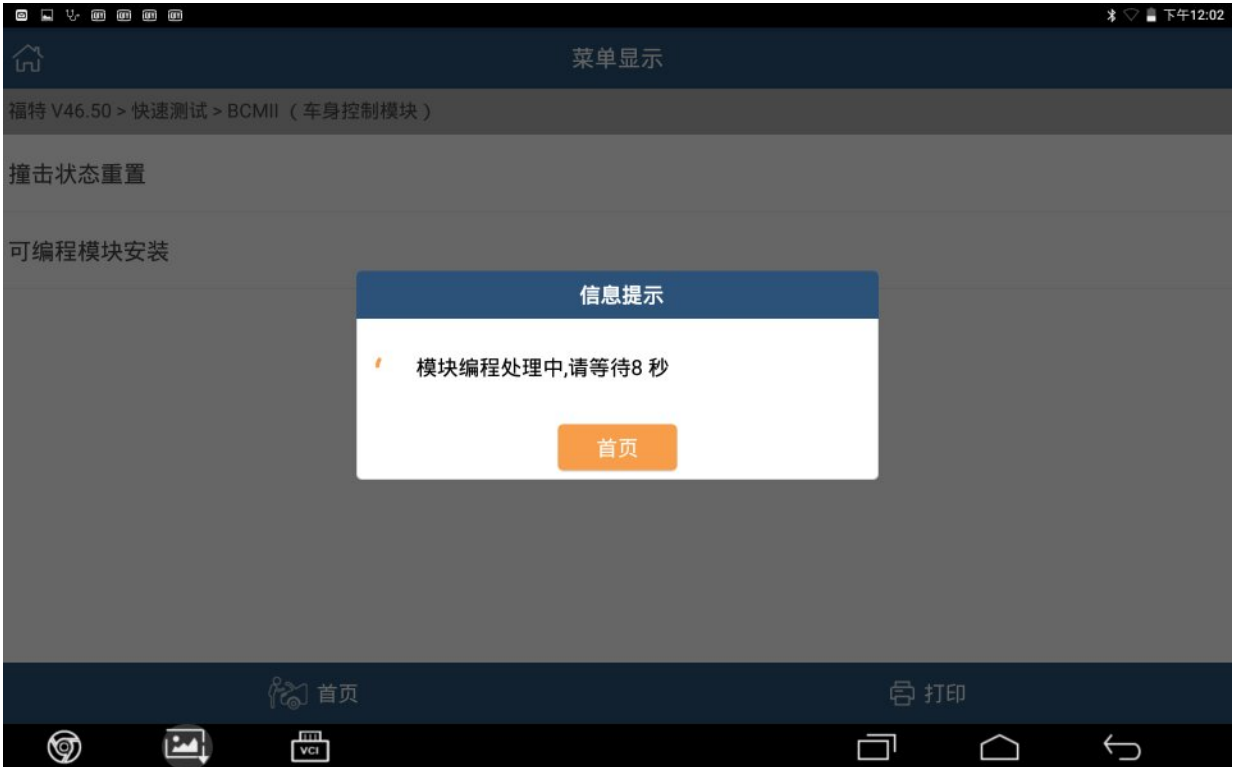

## 10).关闭点火开关,点"确定":

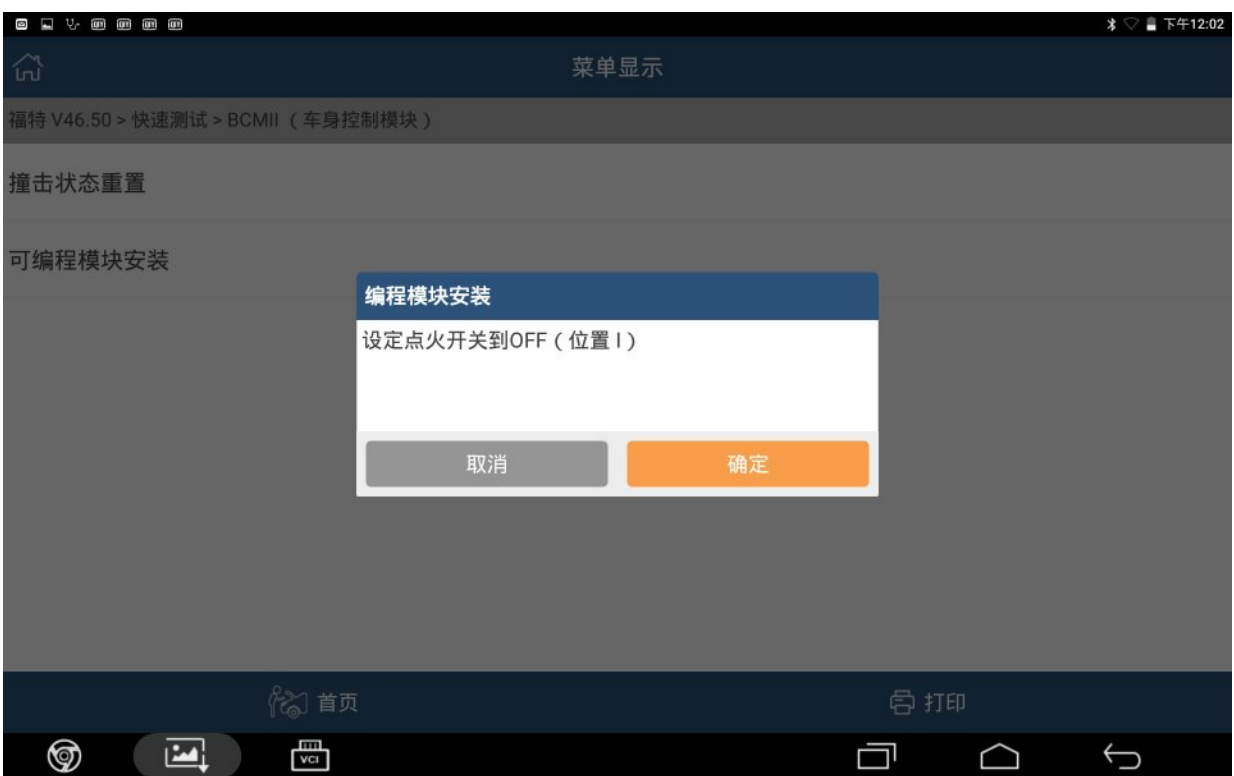

## 11).打开点火开关,点"确定":

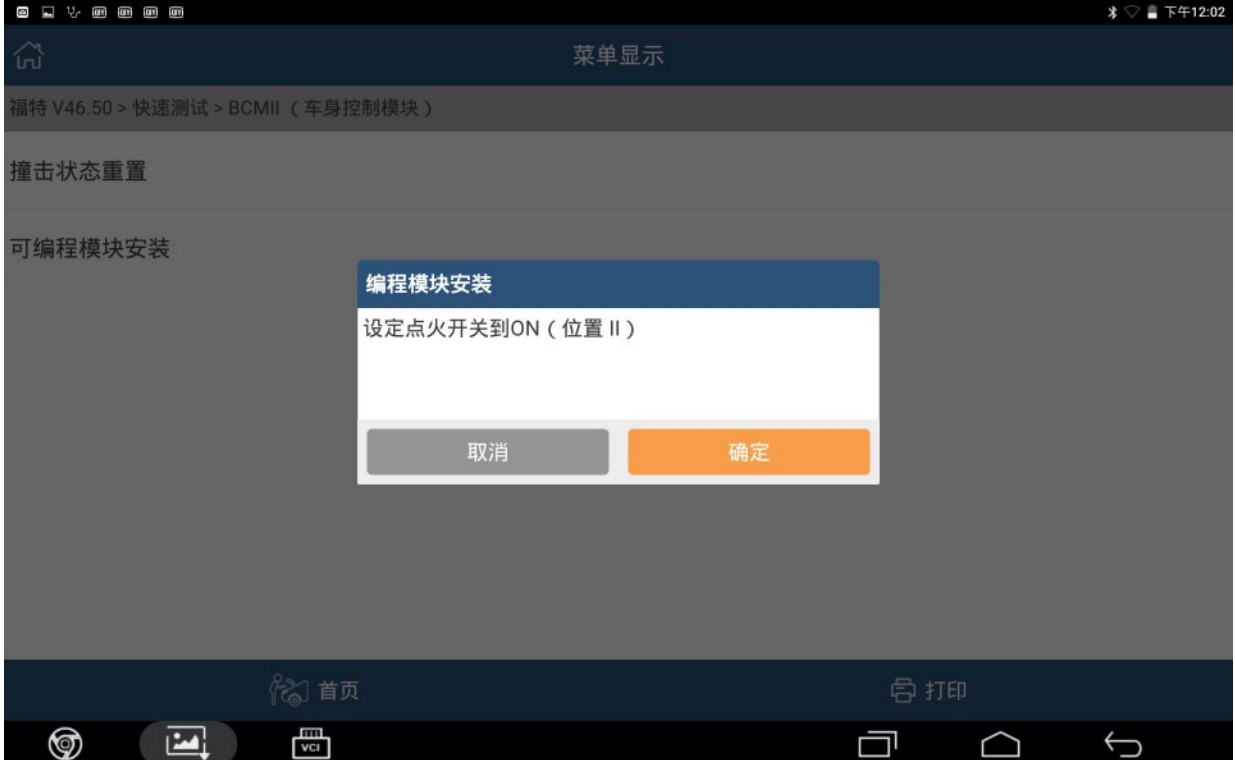

#### 12).模块编程处理中:

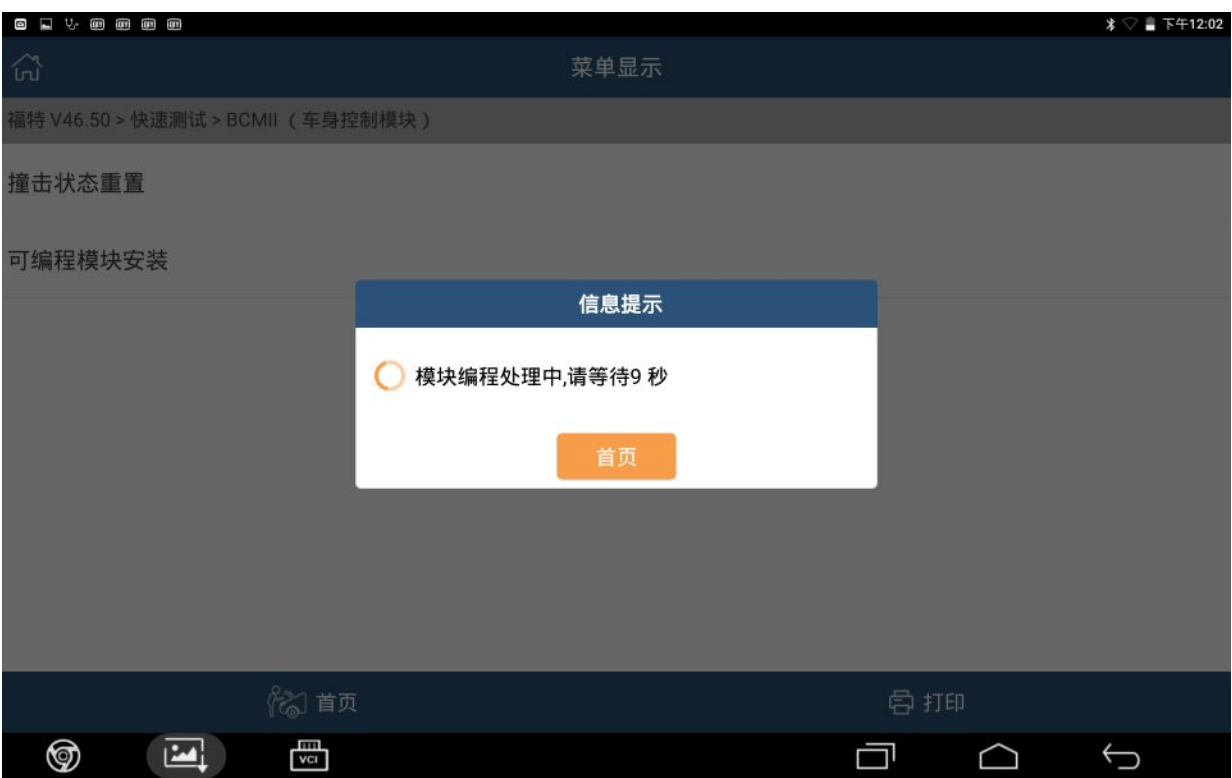

## 13).关闭点火开关,点"确定":

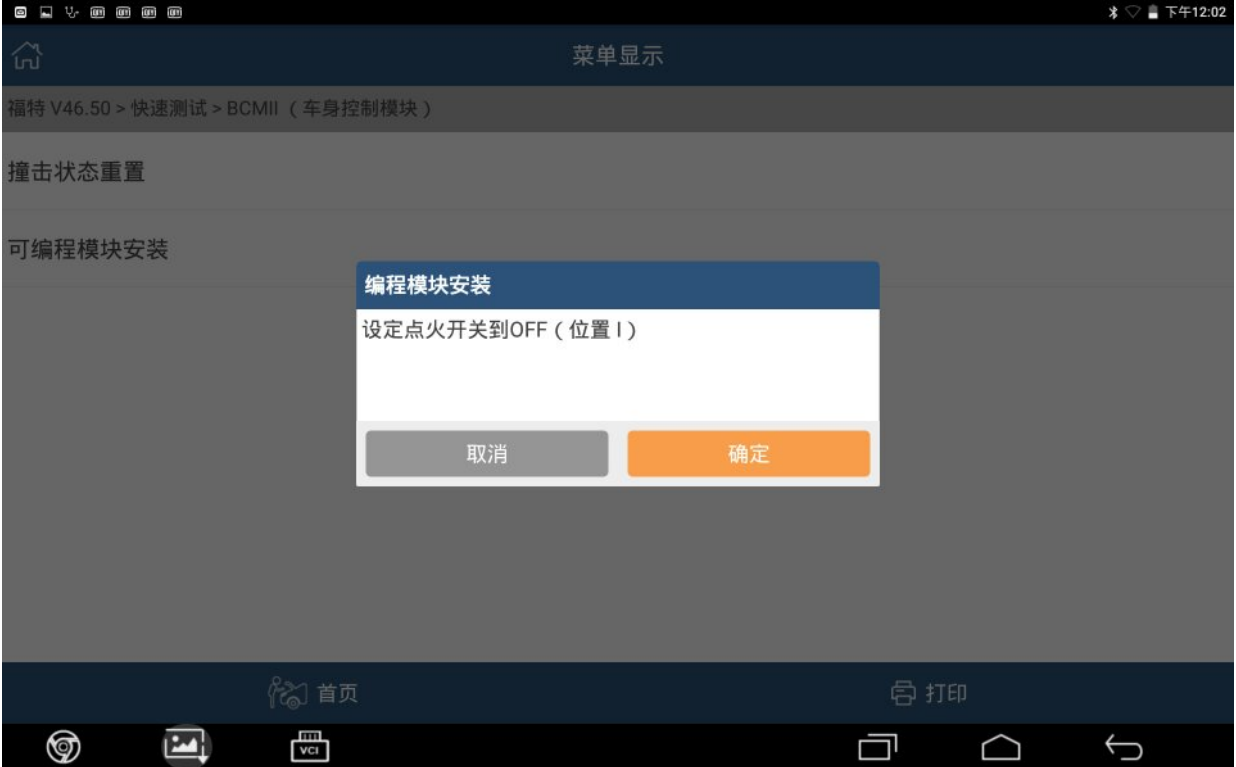

## 14).编程成功,点"确定":

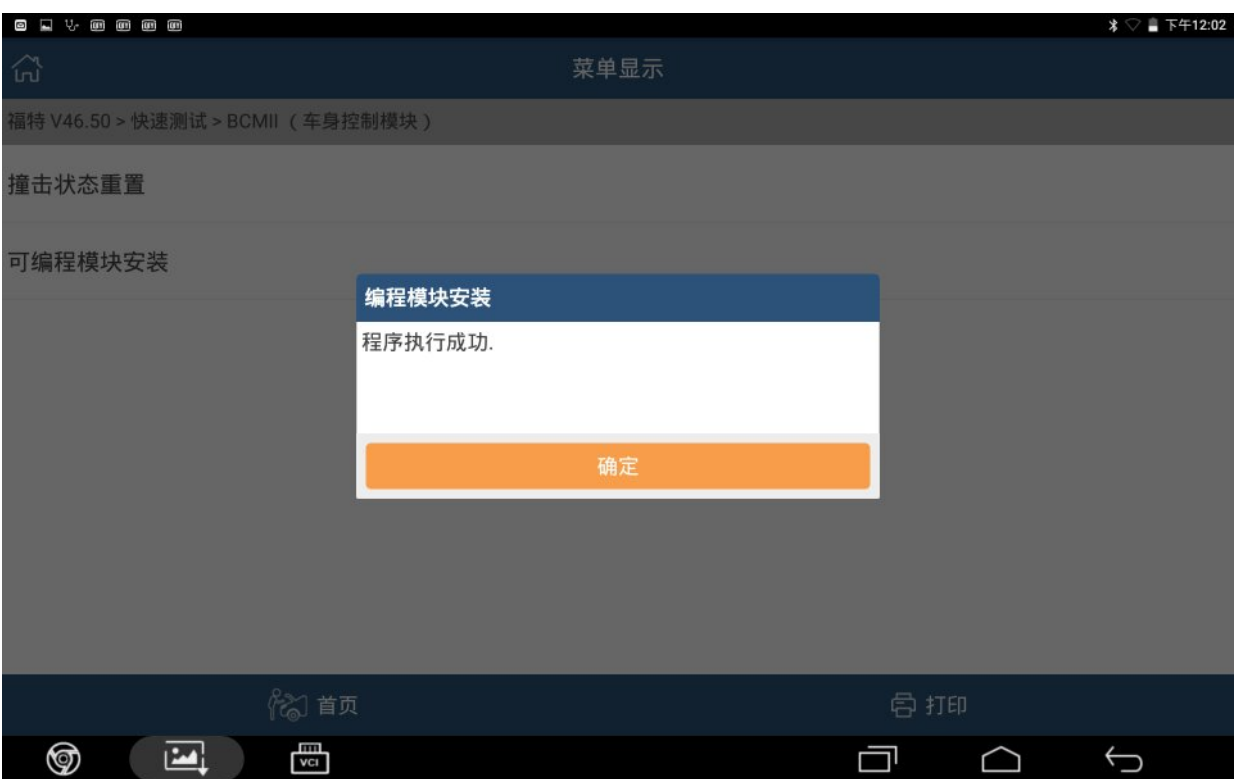

## 声明:

该文档内容归深圳市元征科技股份有限公司版权所有,任何个人和单位不经同 意不得引用或转载。